# **Hilfe**

# **Allgemeines**

Diese Webseite reagiert mittels responsiver Darstellung auf die Bildschirmgröße und Eigenschaft Ihres genutzten Endgeräts (Smartphone, Tablet, E-Reader, PC usw.). Das bedeutet, dass sich das Layout der Webseite an die Breite Ihres Browser-Fensters anpasst und verändert (siehe auch Seitennavigation).

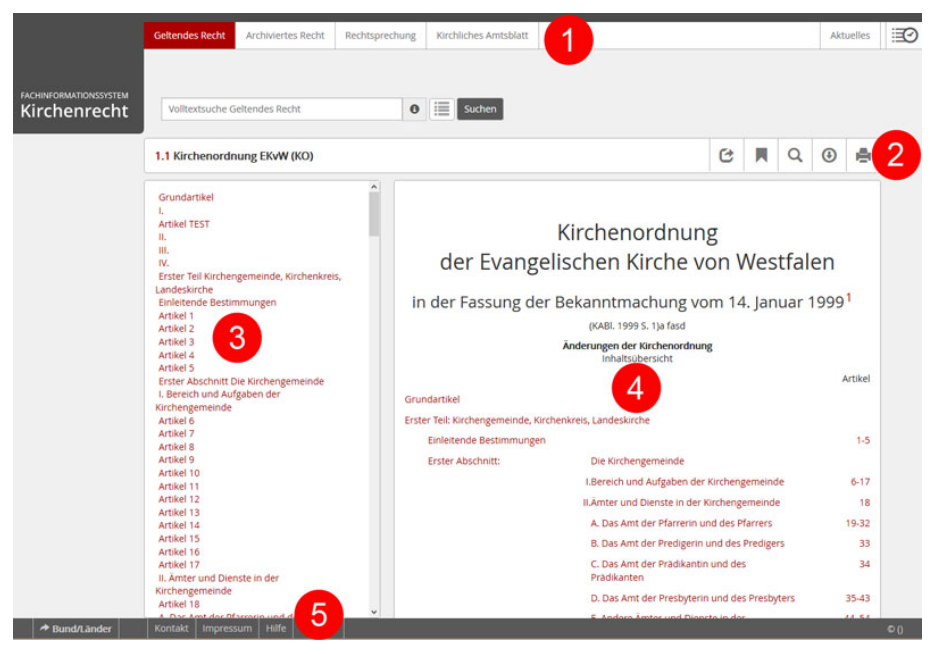

**Aufbau der Webseite**

## 1. **Kopfleiste**

Über die Kopfleiste können Sie jederzeit zu den weiteren Seiten der Webseite "Geltendes Recht" bis "Sitzungsverlauf" wechseln.

- "Geltendes Recht": zeigt das aktuell geltende Recht der gewählten Kirche an.
- "Archiviertes Recht": zeigt redaktionell ausgewählte archivierte Dokumente an.
- "Rechtsprechung": zeigt Urteile/Beschlüsse etc. an.
- "Kirchliches Amtsblatt": zeigt die digital verfügbaren Amtsblätter an.

- "Synode"/"Begründung" (optional): zeigt div. verfügbare PDF-Dateien an.
- "Aktuelles": zeigt redaktionelle Infos zur Rechtssammlung an.
- "Sitzungsverlauf": öffnet den Verlauf (Suche/Dokumentaufrufe) der aktuellen Benutzersitzung.

# 2. **Funktionsleiste (Dokumentenebene)**

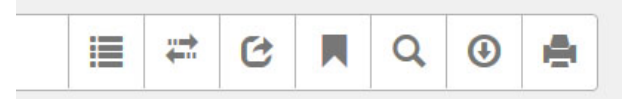

Hier wird Ihnen der Titel des ausgewählten Dokuments angezeigt. Zudem können Sie über die Funktionsleiste verschiedene Aktionen in dem ausgewählten Dokument ausführen. Diese werden hier näher beschrieben.

# 3. **Seitennavigation**

Je nach dem auf welcher Seite Sie sich befinden, sehen Sie hier z. B. die Gliederung einer Ordnungsnummer oder die Filterkriterien für die Suche.

Die Seitennavigation wird bei Verkleinerung der Seite (z. B. bei einem kleineren Bildschirm) durch das Listensymbol ersetzt, um dem Inhalt genügend Platz zu lassen.

# 4. **Contentbereich (Seiteninhalt)**

Der Bereich für den Inhalt der ausgewählten Seite.

# 5. **Footer (Fußleiste)**

Die Fußleiste ist von jeder Seite aus erreichbar. Von hier aus gelangen Sie zu

- Externen Webseiten
- Rechtssammlungen anderer verfügbaren (Glied-)Kirchen
- Kontakt
- **Impressum**
- Hilfe

### **Funktionsleiste**

# **Liste** ⋒ ١Ξ Э تستد

Diese Funktion ist nur sichtbar, wenn das Browser-Fenster verkleinert wird. Ist nicht genügend Platz auf dem Bildschirm vorhanden, kann hiermit zum Beispiel das Inhaltsverzeichnis eines Dokuments ein- und ausgeblendet werden.

### **Rechtständevergleich**

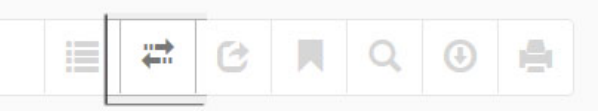

Sind für ein Dokument mehrere Rechtstände verfügbar, wird dieser Button sichtbar und man kann die Auswahlmöglichkeiten "Rechtstand A" und "Rechtstand B" öffnen. Im Dokument wird die Änderung des älteren Rechtstands durch grüne (Ergänzungen) und rote (Ersetzungen, Streichungen) Markierungen hervorgehoben.

## **Dokument senden/teilen**

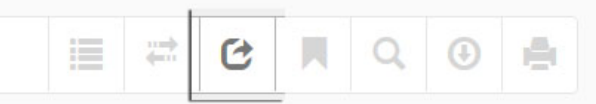

Mithilfe dieser Funktion haben Sie die Möglichkeit, einen Link auf das aktuelle Dokument per E-Mail zu versenden.

**Lesezeichen setzen**

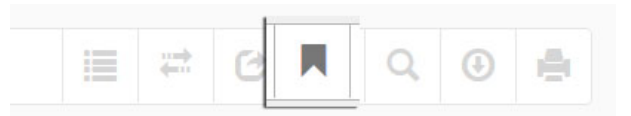

Hiermit können Sie ein Lesezeichen setzen, das Sie über die Lesezeichenliste Ihres Browsers wieder aufrufen können. Alternativ können Sie mit der Maus direkt eine Überschrift im Dokument anwählen und dort auf das Lesezeichensymbol klicken.

## **Textsuche im Dokument**

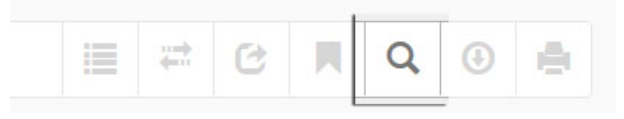

Mit einem Klick auf die Lupe öffnet sich die Volltextsuche für das ausgewählte Dokument. Der gefundene Suchbegriff wird farbig hervorgehoben.

### **Herunterladen**

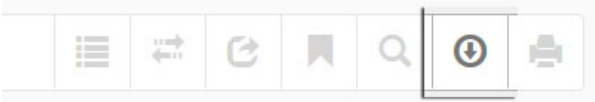

Sie können Dokumente als PDF, Word, ePub oder Mobi (Kindle-Format) herunterladen und so für verschiedene Endgeräte nutzen.

### **Drucken**

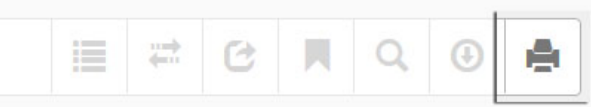

Es öffnet sich eine druckbare Version des Dokuments.

#### **Suche**

#### **Allgemeines**

Die Suche kann von jeder Seite aus genutzt werden. Sie sucht in dem Bereich, in dem man sich aktuell befindet, außer im Bereich der Fußleiste. Der jeweilige Suchbereich wird entsprechend angezeigt.

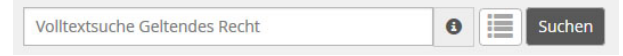

Gibt man einen Suchbegriff ein, löst man mit "Enter" oder "Suchen" entweder die Suche aus oder man wählt einen Treffer aus der Vorschlagsliste an. Die Treffer lassen sich an-

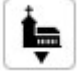

schließend Filtern. Über das Symbol kann die Suche auch über die weiteren teilnehmenden (Glied-)Kirchen ausgeweitet werden.

Die Suche ist automatisch UND-verknüpft. Das heißt, gibt man mehrere Suchbegriffe ein, müssen diese auch alle in dem gefundenen Dokument vorkommen. Ansonsten wählt man ODER (siehe unten).

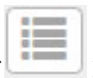

Mit Klick auf kann man sich die letzte Trefferliste anzeigen lassen.

#### **Sogenannter Aftersearch**

Nachdem Sie nach einem Begriff gesucht haben, stehen Ihnen diverse Filter- und Sortiermöglichkeiten zur Verfügung.

So können Sie – sofern es auch Treffer in anderen Bereichen gibt – diese über der Trefferliste auswählen und aufrufen:

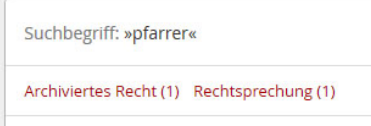

Sie können die Standard-Treffersortierung "nach Relevanz" auch auf "nach Ordnungsnummer" oder "nach Kurzbezeichnung" umstellen. Diese Auswahl bleibt dann für die aktuelle Sitzung, oder bis Sie es erneut umstellen, aktiv:

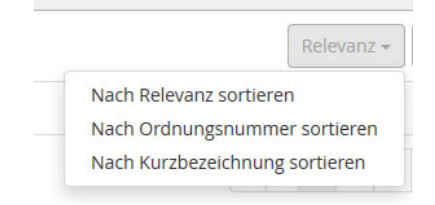

Sie können die anzuzeigende Treffermenge ändern:

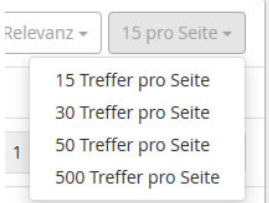

### **Profisuche**

Durch die Verwendung von bestimmten Parametern lässt sich die Suche verfeinern. Diese werden im Folgenden beschrieben.

### **Begriffe und Phrasen**

Bei jeder Suchanfrage wird auf oberster Ebene unterschieden zwischen *Begriffen* und *Phrasen*. Begriffe sind einzelne Wörter, Phrasen sind zusammenhängende Wörter umgeben von Anführungszeichen. Das bedeutet, dass die Suche nach **Pfarrer und Vikare** technisch eine ganz andere ist als die Suche nach "Pfarrer und Vikare".

#### **Platzhalter**

Bei der Suche werden sowohl Einzel- als auch Mehrfach-Platzhalter unterstützt.

Der Einzel-Platzhalter ist das **?-Symbol**. Damit lässt sich z. B. nach **R?be** suchen und die Suchmaschine würde sowohl Robe als auch Rabe finden. Es wird immer exakt ein unbekanntes Zeichen je Fragezeichen ersetzt. Der Mehrfach-Platzhalter ist das **\*-Symbol**. Damit lässt sich z. B. nach **R\*be** suchen und die Suchmaschine würde sowohl Robe, Rabe aber auch Reibe finden. Der Platzhalter ersetzt dabei immer 1 oder mehr Zeichen. Man kann also mit dem Suchbegriff **Pfarrer\*** nach Pfarrern und Pfarrerin aber auch Pfarrerinitiative, Pfarrerausschuss und Pfarrergesetz suchen.

Beide Platzhalter dürfen nicht als erstes Zeichen in einer Suche verwendet werden.

## **Unscharfe Suche**

Die Suche unterstützt auch eine unscharfe Suche mithilfe des **~-Symbols**. Bei dieser Art der Suche werden ähnlich geschriebene Wörter gefunden. So führt die Suche nach **Sünde~** zu Treffern wie Sundern, Überstunden, besonderen, Südwest und Sonderurlaub.

Man kann dabei die Unschärfe noch anpassen, indem man durch einen Prozentwert bestimmt wie ähnlich der Suchbegriff dem Treffer sein muss. Der Prozentwert wird als Zahl zwischen 0 und 1 dargestellt. 80% entsprechen dabei 0.8. Wichtig ist es dabei, den Punkt statt des Kommas zu verwenden. Gibt man keinen Wert an, wird der Standardwert von 0.5 genommen. So führt die Suche nach **Sünde~0.7** zu deutlich weniger Treffern, die nur noch Sundern und Formen von Sünde enthalten.

## **Umgebungssuche**

Die Umgebungssuche ermöglicht die Suche nach Wörtern, die in inhaltlichem Zusammenhang stehen. So kann man z. B. festlegen, dass zwei Wörter durch maximal 10 andere Wörter getrennt sein dürfen. Eine Suche nach **"pfarrer gehalt"~8** führt zum Treffer: "Sind zwei oder mehrere Kirchen unter einem Pfarrer zusammengeschlagen, so muss in jeder eine Probepredigt gehalten werden."

# **Stärken eines Begriffs**

Mit dem **^-Symbol** und einem **Faktor** lässt sich ein Begriff für die Suchmaschine hervorheben. Dieser wird dann als wichtiger bei der Suche betrachtet. Das ganze kann dann so aussehen: **pfarrer^4 ausschuss**.

## **Boolesche Operatoren**

Boolesche Operatoren ermöglichen es, mehrere Begriffe oder Phrasen logisch zu verbinden. Folgende Operatoren sind dabei erlaubt: OR, AND, NOT, + und -. Diese müssen immer in Großbuchstaben geschrieben werden.

## **OR (ODER)**

Bei der OR-Suche wird ein Dokument als Treffer angezeigt sobald mindestens einer der eingegebenen Begriffe gefunden wurde. Statt OR kann auch ODER/oder verwendet werden.

Beispiel: pfarrer OR ausschuss

## **AND (UND)**

Der AND-Operator ist der Standardoperator. Sobald mehr als ein Begriff eingegeben wird, führt die Suche im Hintergrund eine AND-Suche aus. Bei der AND-Suche wird ein Dokument nur als Treffer angezeigt, wenn jeder Begriff im Dokument gefunden wurde. Statt AND kann auch UND/und verwendet werden.

Beispiel: pfarrer AND ausschuss

#### **NOT**

Alle Begriffe die auf NOT folgen führen dazu, dass ein Dokument als Treffer ausgeschlossen wird.

Beispiel: pfarrer NOT ausschuss

#### **+ (Plus-Zeichen)**

Das Plus-Zeichen muss direkt, also ohne Leerzeichen, vor einen Begriff gesetzt werden. Damit stellt man sicher, dass dieser Begriff im gefundenen Dokument vorkommen muss.

Beispiel: pfarrer +ausschuss

#### **- (Minus-Zeichen)**

Das Minus-Zeichen muss direkt, also ohne Leerzeichen, vor einen Begriff gesetzt werden. Damit stellt man sicher, dass dieser Begriff im gefundenen Dokument nicht vorkommen darf.

Beispiel: pfarrer -ausschuss

# **Gruppierung von Booleschen Operatoren**

Gruppierung wird wichtig, sobald man mehr als einen Booleschen Operator verwendet. Damit man steuern kann welche Begriffe logisch zusammengehören, gibt es die Möglichkeit, diese mit Klammern zusammenzuhalten.

Beispiel:

(pfarrer AND ausschuss) OR wohnung

pfarrer AND (ausschuss OR wohnung)

Die beiden Beispiele liefern eine unterschiedliche Treffermenge.